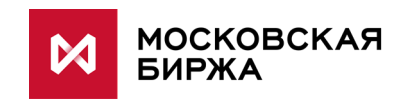

# **WEB-приложение для формирования отчетов о внебиржевых сделках**

**Руководство пользователя**

**Версия 2.0**

**Москва 2016**

# Содержание

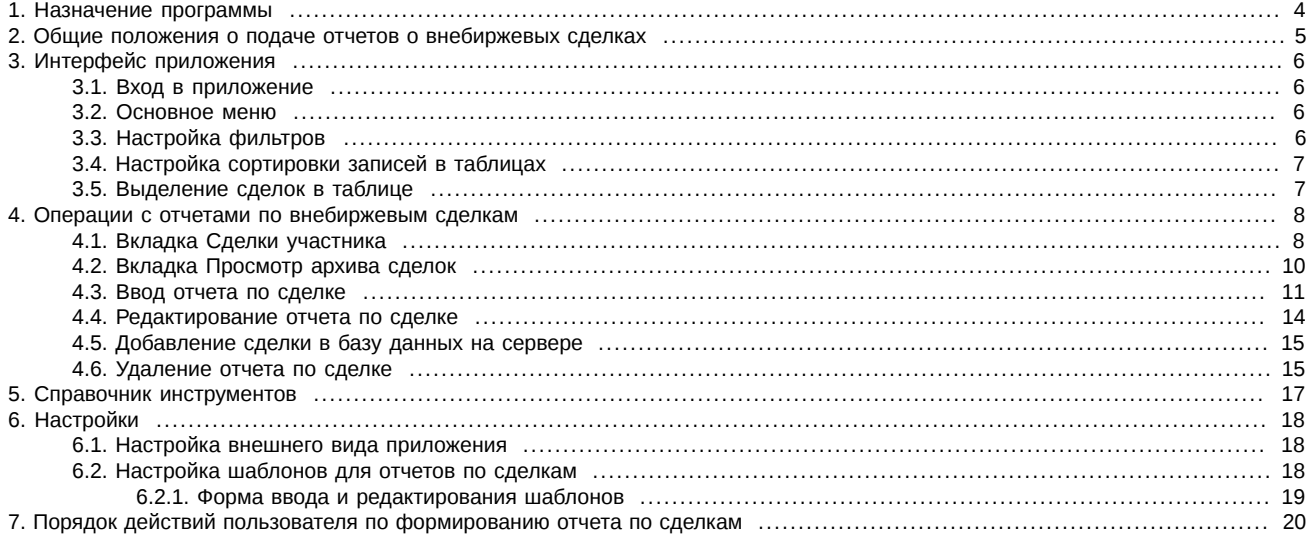

# **История изменений**

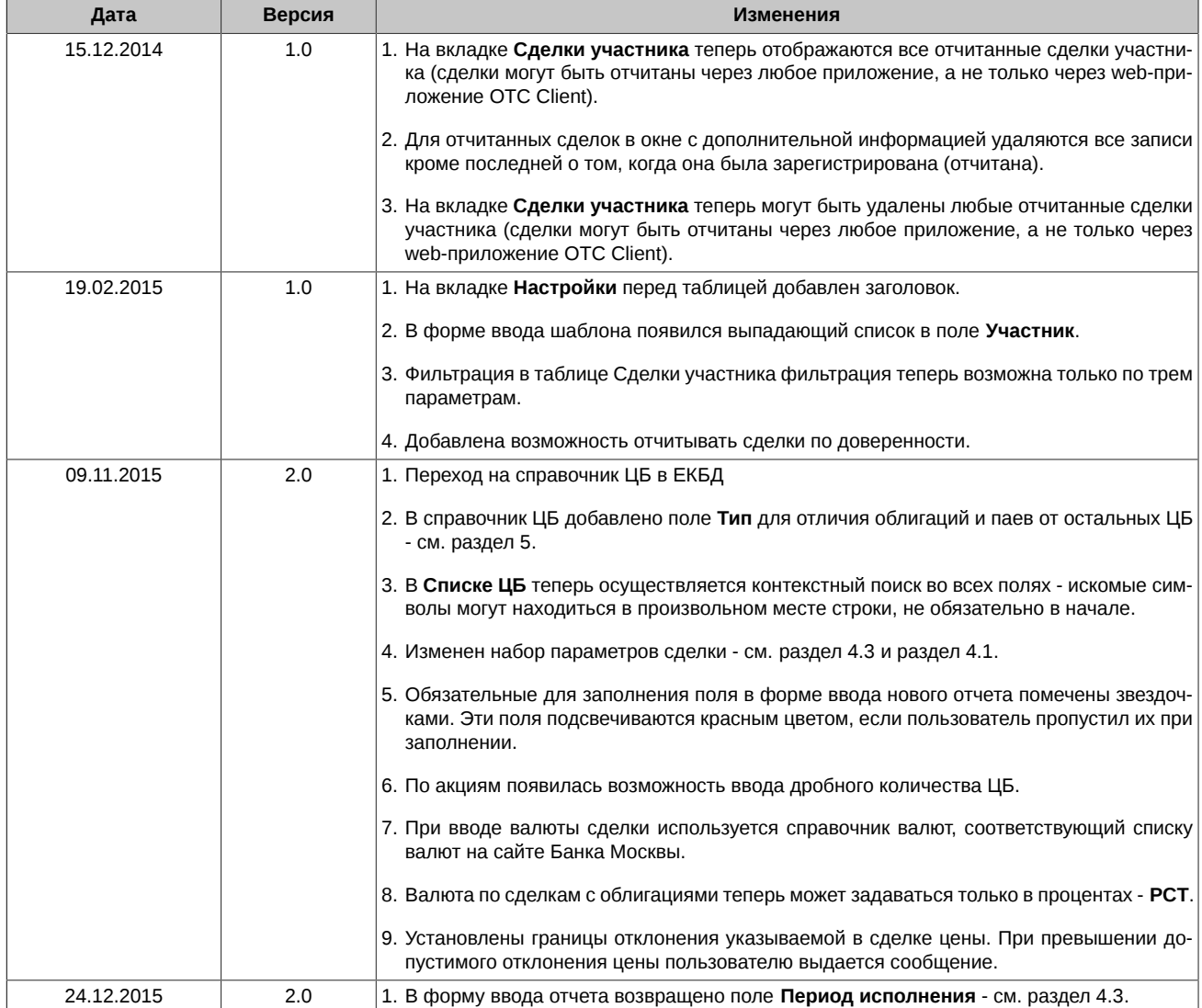

# <span id="page-3-0"></span>**1. Назначение программы**

Данное руководство пользователя предназначено для изучения правил работы с Web-интерефейсом приложения ОТС Client, предназначенного для формирования отчетов о внебиржевых сделках.

В документе представлено назначение данного программного обеспечения, его возможности, условия применения, а также основные принципы и правила работы с ним.

# <span id="page-4-0"></span>**2. Общие положения о подаче отчетов о внебиржевых сделках**

Информация о внебиржевых сделках предоставляется брокерами, дилерами, управляющими, акционерными инвестиционными фондами, управляющими компаниями инвестиционных фондов, паевых инвестиционных фондов и негосударственных пенсионных фондов в соответствии с "Положением о предоставлении информации о заключении сделок", утвержденным приказом ФСФР России № 06-67/пз-н от 22.06.2006г. Правила представления информации о внебиржевых сделках опубликованы на сайте Московской биржи [http://fs.moex.com/files/4977.](http://fs.moex.com/files/4977)

Данные Правила описывают порядок подачи брокерам, дилерами, управляющими, акционерными инвестиционными фондами и управляющими компаниями на Московскую биржу информации о сделках купли-продажи эмиссионных ценных бумаг и инвестиционных паев паевых инвестиционных фондов (за исключением сделок репо), совершенных ими не на торгах организаторов торговли на рынке ценных бумаг.

Информация об отчете внебиржевых сделок представлена на [сайте Московской биржи](http://moex.com/s158) [<http://moex.com/s158>].

Отчеты представляются Бирже одним из следующих способов:

- путем ввода отчета в шлюз Plaza II;
- путем представления отчета по системе ЭДО МБ;
- через web-интерфейс приложения OTC Client в ЛКУ (личный кабинет участника) в данном руководстве описан этот способ.

Следует отметить, что использование программного обеспечения OTC Client не является обязательным. Формирование отчетов о внебиржевых сделках возможно и с использованием программного обеспечения, разработанного Участником самостоятельно или приобретенного у независимых поставщиков.

# <span id="page-5-0"></span>**3. Интерфейс приложения**

## <span id="page-5-1"></span>**3.1. Вход в приложение**

Приложение не требует специальной установки. Доступ к нему осуществляется через личный кабинет Участника (ЛКУ). Порядок получения доступа в разделу ЛКУ приведен на сайте Биржи - [http://www.moex.com/a1676.](http://www.moex.com/a1676)

Для входа в приложение ОТС Client используется тот же логин и пароль, что и для входа в ЛКУ:

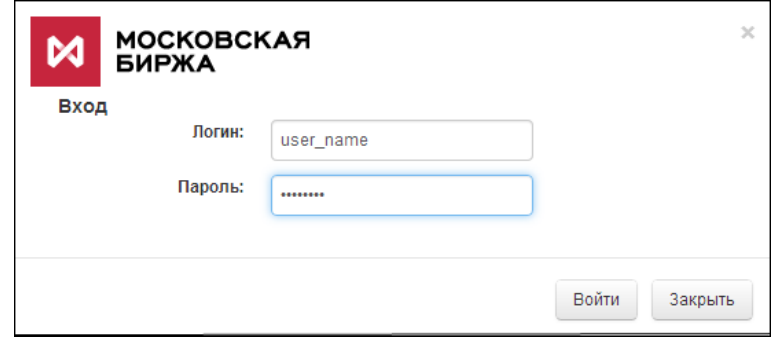

**Рис. 1. Форма регистрации пользователя**

Реквизиты для входа в ЛКУ должны однозначно соответствовать коду участника для отчета внебиржевых сделок в ОТС-монитор.

Для клиентов, не являющихся участниками торгов, предусмотрен упрощенный вариант личного кабинета и порядок регистрации таких клиентов.

### <span id="page-5-2"></span>**3.2. Основное меню**

В общем случае основное меню web-приложения ОТС Client имеет следующий вид:

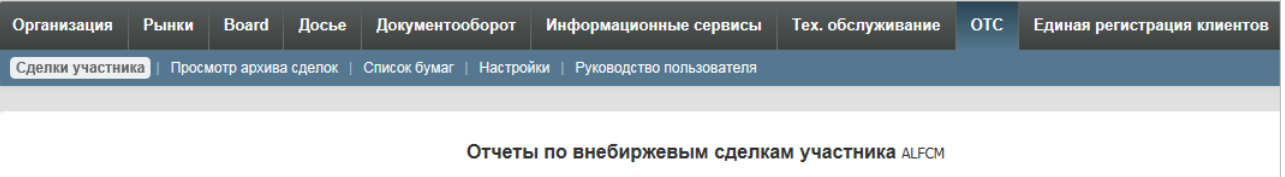

#### **Рис. 2. Основное меню**

На верхнем уровне вкладок располагаются вкладки, относящиеся к сервису ЛКУ. Приложение ОТС Client представлено на вкладке **ОТС**.

В упрощенном варианте ЛКУ на верхнем уровне закладок может присутствовать только одна закладка **ОТС**.

Основное меню ОТС Client состоит из следующих вкладок:

- **Сделки участника** список отчитываемых и уже отчитанных сделок участника (см. [раздел 4.1](#page-7-1));
- **Просмотр архива сделок** список архивных сделок (см. [раздел 4.2](#page-9-0));
- **Список бумаг** справочник инструментов (см. [раздел 5](#page-16-0));
- **Настройки** настройка глубины таблиц и шаблонов (см. [раздел 6\)](#page-17-0);
- **Руководство пользователя** открывается данное руководство пользователя.

Под строкой основного меню справа от заголовка **Отчеты по внебиржевым сделкам участника** указывается код участника. Код участника определяется автоматически по логину, с которым осуществляется вход в ЛКУ.

### <span id="page-5-3"></span>**3.3. Настройка фильтров**

На вкладке **Сделки участника** (см. [рис. 3](#page-7-2)) в таблице сделок могут быть наложены фильтры по следующим параметрам в любом их сочетании:

- **Id бд** индекс в базе данных;
- **Договор** номер договора;
- **Внутр. номер** внутренний номер договора;
- **Сумма сделки, руб.** общая сумма сделки в рублях.

Поля для настройки фильтров расположены под строкой заголовка в таблице со сделками участника.

Фильтрация осуществляется по произвольной последовательности символов. При задании в поле фильтра каких-нибудь символов в таблице будут выбраны те записи, у которых данный параметр содержит указанный набор символов. Заданные в фильтре символы могут располагаться в произвольном месте поля, прописные и строчные буквы не различаются. К такому типу относится, например, фильтры по номеру договора, названию участника, коду ЦБ, по сообщению об ошибке или предупреждению.

В фильтре для поля **Id бд** обязательно указывать полный индекс в базе данных, поиск производится на полное соответствие всех цифр.

В таблице с шаблонами (вкладка **Настройки**) в некоторых колонках применяется фильтр по значению из раскрывающего списка -

. При выборе значения из раскрывающегося списка, это значение отображается в поле фильтра, а в таблице отображаются только строки, значение заданного параметра у которых соответствует указанному в поле фильтра.

Если поле фильтра пустое, то в колонке отображаются все возможные записи. Поэтому для того, чтобы сбросить фильтр по какому-то параметру, достаточно просто очистить поле фильтра.

Если в таблице наложен фильтр хотя бы по одному параметру, то в начальной позиции строки с фильтрами появляется слово **Очистить**. Чтобы сбросить все наложенные фильтры, достаточно щелкнуть левой кнопкой мыши по этому слову.

Аналогичным образом работают фильтры на вкладке **Список бумаг**. Для этой таблицы возможно использование фильтров по любому параметру (столбцу). Поиск записей производится контекстно - заданная последовательность символов может находиться в любом месте строки.

### <span id="page-6-0"></span>**3.4. Настройка сортировки записей в таблицах**

Во всех таблицах записи могут быть отсортированы по любому столбцу.

Сортировка по одному параметру осуществляется щелчком левой кнопки мыши по заголовку столбца с этим параметром. Вторичный щелчок по заголовку меняет сортировку на противоположную. Столбец, по которому произведена сортировка помечается в заголовке стрелочкой. Направление стрелочки обозначает направление сортировки:

- стрелочка вверх прямое направление: по алфавиту, по возрастанию;
- стрелочка вниз обратное направление: по убыванию и с конца алфавита.

Настроить сортировку можно по нескольким столбцам одновременно. Для этого следует настроить сортировку для того столбца, по которому должна производиться начальная сортировка, щелчком левой кнопкой мыши по заголовку столбца. Затем следует нажать на клавишу **Shift** на клавиатуре и, не отпуская ее, щелкнуть левой кнопкой мыши по заголовку того столбца, по которому записи должны сортировать во вторую очередь. При необходимости следует проделать такую же процедуру для каждого следующего параметра сортировки (Shift + щелчок левой кнопкой мыши). Например: сначала настроили сортировку по бирже, затем в рамках каждой биржи по дате, а затем внутри каждой даты по номеру договора.

При настроенной сортировке по нескольким параметрам обычный щелчок левой кнопкой мыши по заголовку любого столбца отменит заданную сортировку и установит только по тому столбцу, по которому был произведен щелчок.

Для отмены сортировки по какому-то из столбцов следует нажать на клавишу **Ctrl** на клавиатуре и, не отпуская ее, щелкнуть левой . .<br>кнопкой мыши по заголовку того столбца, по которому нужно отменить сортировку.

### <span id="page-6-1"></span>**3.5. Выделение сделок в таблице**

На вкладке **Сделки участника** (см. [рис. 3\)](#page-7-2) операции со сделками могут производиться как с каждой по отдельности, так и с группой сделок одновременно. Для групповых операций необходимо предварительно выделить те сделки, к которым будет применено действие.

Выделение сделки производится при помощи чекбокса во второй колонке таблицы. Установить/ снять признак выделения можно при помощи левой кнопки мыши.

Для группового выделения сделок можно использовать чекбокс **Выбрать сделки**, расположенный над строкой заголовка таблицы со сделками. Установить/ снять признак выделения можно при помощи левой кнопки мыши. Последовательные установка и снятие этого признака поочередно устанавливают признак у всех сделок в таблице или снимают его.

Можно сначала выделить все сделки, а потом вручную отключить каждую ненужную сделку, получив таким образом нужную выборку сделок.

Выделенные строки дополнительно подсвечиваются по всей длине строки.

# <span id="page-7-0"></span>**4. Операции с отчетами по внебиржевым сделкам**

Данный раздел содержит описание основных операций с отчетами по внебиржевым сделкам участника.

# <span id="page-7-1"></span>**4.1. Вкладка Сделки участника**

Все операции по формированию отчета осуществляются на вкладке **Сделки участника**.

<span id="page-7-2"></span>В таблице **Сделки участника** отображаются все отчитанные внебиржевые сделки участника, а не только сделки, введенные пользователем через web-приложение OTC Client (в том числе еще и неотчитанные).

| Сделки участника<br>Список бумаг   Настройки  <br>Просмотр архива сделок  <br>Руководство пользователя      |            |          |                      |         |                        |                                                |              |         |                  |
|----------------------------------------------------------------------------------------------------|------------|----------|----------------------|---------|------------------------|------------------------------------------------|--------------|---------|------------------|
|                                                                                                    |            |          |                      |         |                        |                                                |              |         |                  |
|                                                                                                    |            |          |                      |         |                        |                                                |              |         |                  |
| Отчеты по внебиржевым сделкам участника RBRSM                                                               |            |          |                      |         |                        |                                                |              |         |                  |
|                                                                                                    |            |          |                      |         |                        |                                                |              |         |                  |
| Обновить<br>Загрузить из файла<br>$\overline{\phantom{a}}$<br>10.02.2015<br>19.02.2015 *<br><b>RBRSM</b>    |            |          |                      |         |                        | Обзор                                          |              |         |                  |
|                                                                                                    |            |          |                      |         |                        |                                                |              |         |                  |
| Выбрать сделки<br>□<br><sup>8</sup> Добавить сделку (Ins)<br>• Запрос на удаление<br>1 Запрос на добавление |            |          |                      |         |                        |                                                |              |         | Во весь экран    |
|                                                                                                    |            |          |                      |         |                        |                                                |              |         | OT               |
| #                                                                                                    | #          | Id<br>6д | Биржа                | Договор | Внутр.<br>номер        | Дата                                           | Участник     | Тип     | чьего            |
|                                                                                                    |            |          |                      |         |                        |                                                |              |         | имени            |
|                                                                                                    |            |          |                      |         |                        |                                                |              |         |                  |
| $\triangledown$                                                                                             | $\times 2$ |          | ОАО Московская биржа | test    | tttttt-<br>1sdfesafegw | 18.02.2015                                     | <b>RBRSM</b> | Покупка | От своего имени  |
| п<br>$\mathbbmss{}$                                                                                         | $\times$   | 9947405  | ОАО Московская биржа | qw111   | qw111                  | 19.02.2015                                     | <b>RBRSM</b> | Покупка | От имени клиента |
| о<br>$\overline{\phantom{a}}$                                                                               | $\times$   | 9947406  | ОАО Московская биржа | qw111   | qw1112                 | 19.02.2015                                     | <b>RBRSM</b> | Покупка | От имени клиента |
|                                                                                                    |            |          |                      |         |                        |                                                |              |         |                  |
| 9947406                                                                                                    |            |          |                      |         |                        | 19.02.2015 12:24:57<br>Сделка зарегистрирована |              |         |                  |
| (S52) Сделка участника RBRSM с внутренним номером qw111 уже существует в базе данных;<br>9947405            |            |          |                      |         |                        | 19.02.2015 12:24:29                            |              |         |                  |
| $\rightarrow$<br>$\langle$                                                                                  |            |          |                      |         |                        |                                                |              |         |                  |
|                                                                                                    |            |          |                      |         |                        |                                                |              |         |                  |
| Записи 1-3 из 3 << < Страница<br>43.1 > >>                                                                  |            |          |                      |         |                        |                                                |              |         |                  |

**Рис. 3. Список сделок участника**

В нижней части вкладки отображается таблица с отчетами по сделкам. Описание всех параметров сделки см. [табл. 3.](#page-11-0) Список параметров в таблице отличается от набора полей в форме ввода только тем, что в таблице отображается еще несколько параметров:

- **Создана** дата и время создания отчета по сделке, то есть когда запись была добавлена в таблицу со сделками;
- **Обновлена** дата и время обновления сделки. Заполняется, если по сделке вносились какие-то изменения;
- **Сумма сделки, руб.** общая сумма сделки в рублях, рассчитанная по последнему установленному курсу ЦБ.

Сделки в таблице имеют цветовую дифференциацию:

- белая, не подсвеченная строка еще не отправленная сделка;
- зеленый цвет сделка отправлена и успешно зарегистрирована;
- желтый цвет сделка отправлена и зарегистрирована, но есть некоторое допущение или предупреждение, о котором пользователю сообщается в поле **Предупреждение**;
- красный цвет пришел отказ на регистрацию сделки. Причина отказа отображается в поле **Ошибки**. Если в БД уже есть сделка с таким же номером, что и отчитываемая, то такая сделка не будет выделяться красным цветом. По такой сделке будет сообщение о попытке отчитать такую же сделку.

**Табл. 1. Кнопки и контролы на вкладке Сделки участника**

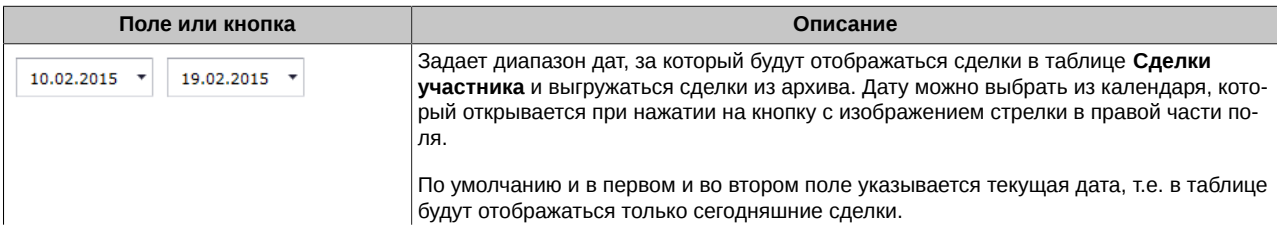

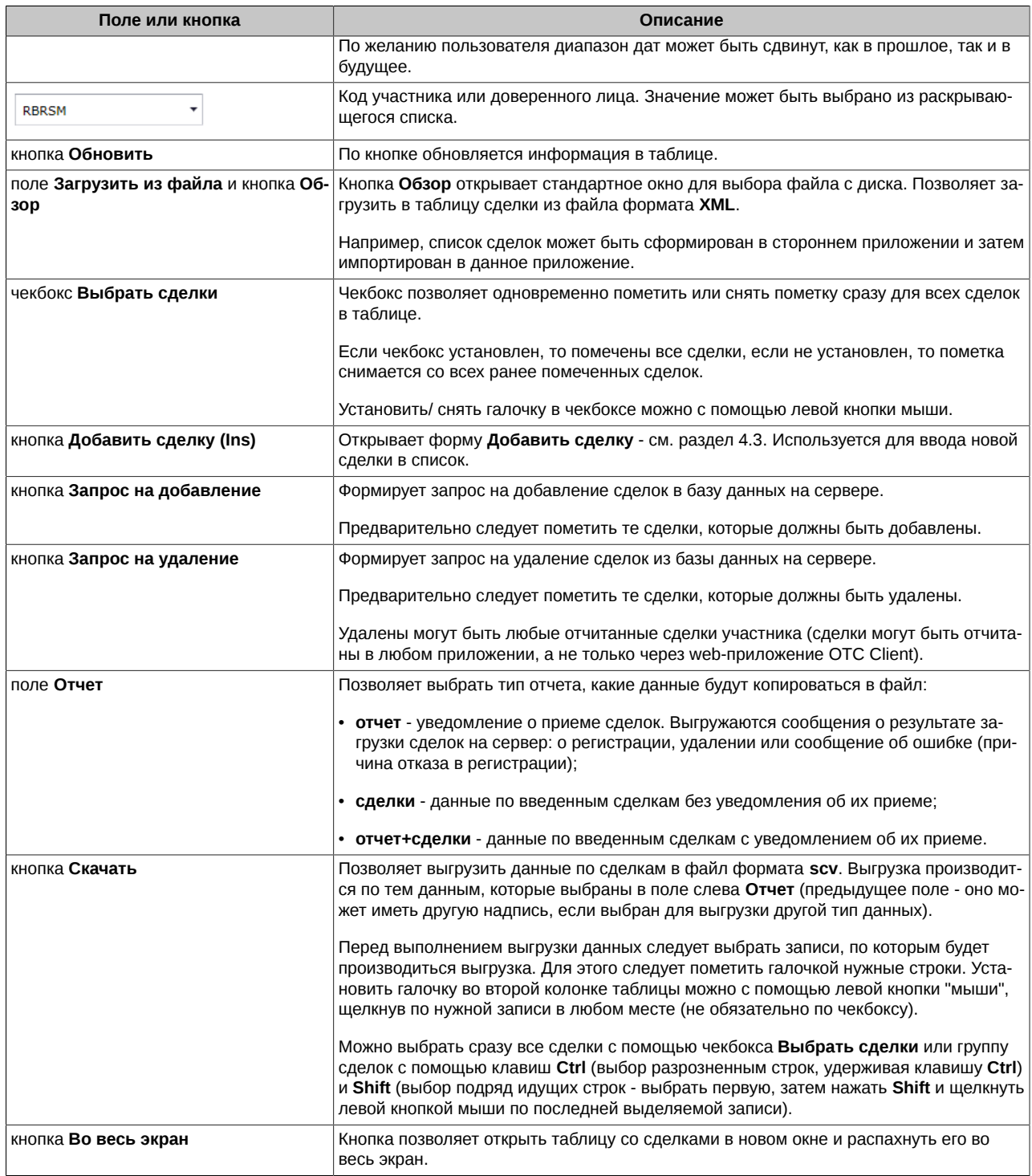

В самой первой колонке таблицы со сделками отображается стрелочка  $*$ , с помощью которой можно открыть окно с дополнительной информацией:

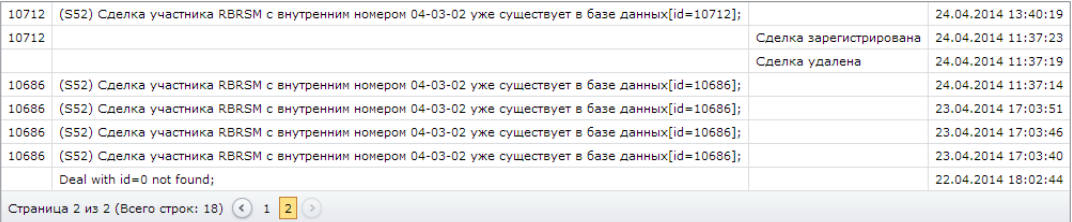

**Рис. 4. Окно с дополнительной информацией**

В окне дополнительной информации отображаются сообщения, полученные в ответ на выполнение операций со сделками: добавление в базу данных, удаление, редактирование. Для каждого сообщения указывается дата и время, когда оно было получено. Эту же информацию можно увидеть в форме редактирования сделки в нижней части окна - см. [рис. 7.](#page-14-2)

В окне с дополнительной информацией отображаются все сообщения, полученные для данной сделки, если сделка еще не зарегистрирована. Если сделка уже отправлена и зарегистрирована (отчитана), то в окне с дополнительной информацией отображается только сообщение о ее регистрации, все предыдущие сообщения, если они были, удаляются.

В таблице со сделками ([рис. 3\)](#page-7-2) в графах **Ошибки** и **Предупреждения** можно увидеть только последнее сообщение.

Если окно с дополнительной информацией открыто, то стрелочка меняет свой вид  $\bar{ }$ . Повторное нажатие на стрелочку сворачивает окно с дополнительной информацией.

Окна с дополнительной информацией могут быть открыты сразу для нескольких записей таблицы.

Количество записей, отображаемых на одной странице таблицы может регулироваться пользователем. Для этого следует установить желаемое значение для параметра **Размер страницы таблицы 'Сделки участника'** на вкладке **Настройки**.

Записи в таблице сделок могут быть отсортированы (см. [раздел 3.4](#page-6-0)) и отфильтрованы по различным параметрам (см. [раздел 3.3\)](#page-5-3).

### <span id="page-9-0"></span>**4.2. Вкладка Просмотр архива сделок**

На вкладке **Просмотр архива сделок** отображаются все архивные сделки участника за определенный период времени. Среди архивных сделок отображаются не только сделки, введенные пользователем через данное web-приложение, а все его сделки, хранящиеся на сервере (сделки могут быть введены через другие приложения). Сделки в таблице **Просмотр архива сделок** доступны только для просмотра.

<span id="page-9-1"></span>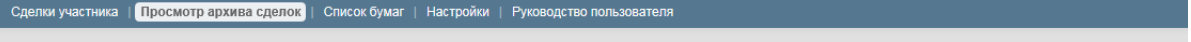

**Отчеты по внебиржевым сделкам участника RBRSM** 

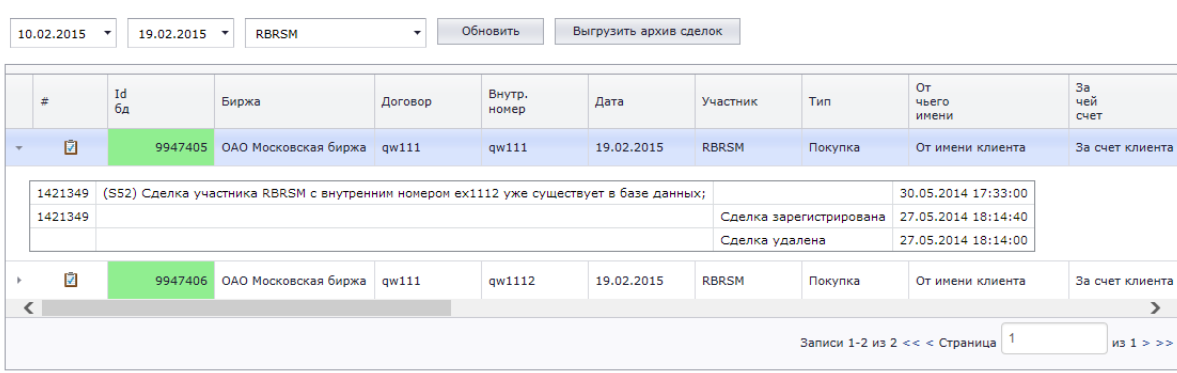

#### **Рис. 5. Архив сделок участника**

Описание всех параметров сделки см. [табл. 3](#page-11-0). Список параметров в таблице отличается от набора полей в форме ввода только тем, что в таблице отображается еще несколько параметров:

- **Создана** дата и время создания отчета по сделке, то есть когда запись была добавлена в таблицу со сделками;
- **Обновлена** дата и время обновления сделки. Заполняется, если по сделке вносились какие-то изменения;
- **Сумма сделки, руб.** общая сумма сделки в рублях, рассчитанная по последнему установленному курсу ЦБ.

Сделки в таблице имеют цветовую дифференциацию:

- зеленый цвет сделка отправлена и успешно зарегистрирована;
- желтый цвет сделка отправлена и зарегистрирована, но есть некоторое допущение или предупреждение, о котором пользователю сообщается в поле **Предупреждение**.

#### **Табл. 2. Кнопки и контролы на вкладке Просмотр архива сделок**

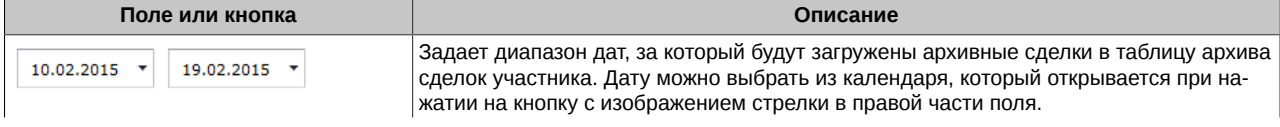

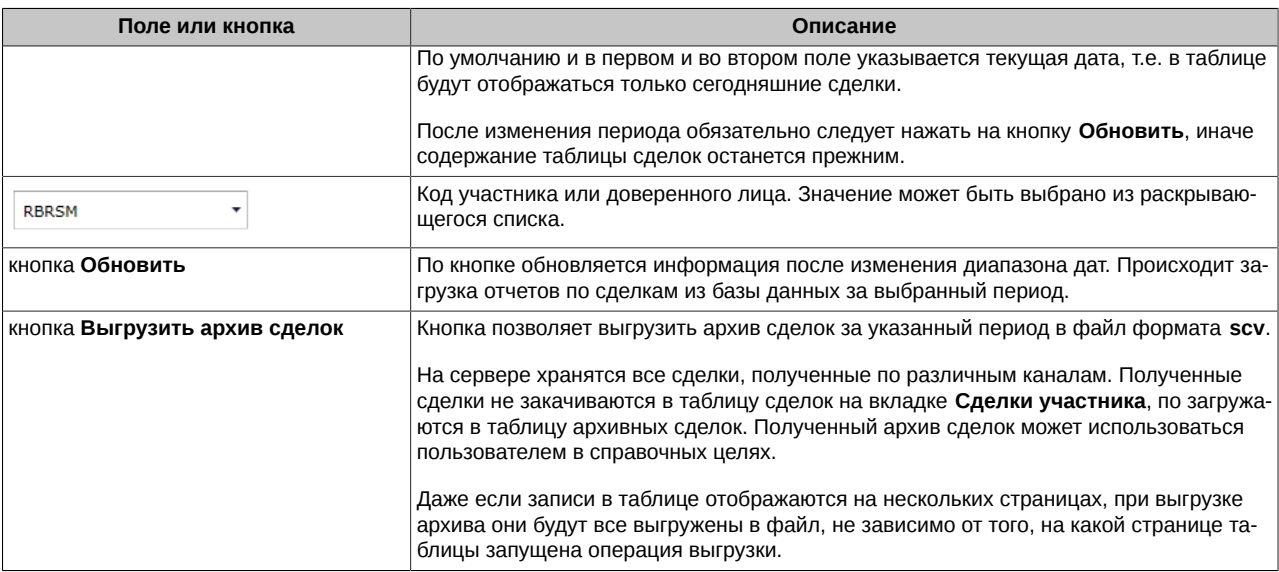

В самой первой колонке таблицы со сделками отображается стрелочка  $\,^*$ , с помощью которой можно открыть окно с дополнительной информацией - см. [рис. 5.](#page-9-1) В окне с дополнительной информацией отображается история операций по выбранной сделке. Для каждой операции указывается дата и время, когда она была выполнена.

Если окно с дополнительной информацией открыто, то стрелочка меняет свой вид \*. Повторное нажатие на стрелочку сворачивает окно с дополнительной информацией. Окна с дополнительной информацией могут быть открыты сразу для нескольких записей таблицы.

К архивным сделкам применима только одна операция - **Просмотр**. По пиктограмме во второй колонке таблицы можно открыть форму **Просмотр архивной сделки**. Состав полей этой формы полностью совпадает с формой ввода отчета по сделке - см. [рис.](#page-11-1) [6](#page-11-1). Информация в этой форме доступна только для просмотра.

Количество записей, отображаемых на одной странице таблицы может регулироваться пользователем. Для этого следует установить желаемое значение для параметра **Размер страницы таблицы 'Сделки участника'** на вкладке **Настройки**.

В таблице архивных сделок сортировка и фильтрация записей не предусмотрена.

# <span id="page-10-0"></span>**4.3. Ввод отчета по сделке**

Существует несколько вариантов ввода отчета по сделкам через WEB-приложение:

- информация по каждой сделке вводится вручную в специальной форме ввода см. [раздел 4.3](#page-10-0), которая открывается по кнопке **Добавить сделку** или по клавише **Ins** на вкладке **Сделки участника**;
- список сделок может быть сформирован в стороннем приложении и затем импортирован в данное приложение в виде файла формата **XML**. Поиск и загрузка файла осуществляется по кнопке **Обзор** на вкладке **Сделки участника**. Загруженные сделки можно сразу увидеть в таблице сделок на вкладке **Сделки участника**.

Форма ввода сделки открывается при выполнении ввода сделки на вкладке **Сделки участника**.

<span id="page-11-1"></span>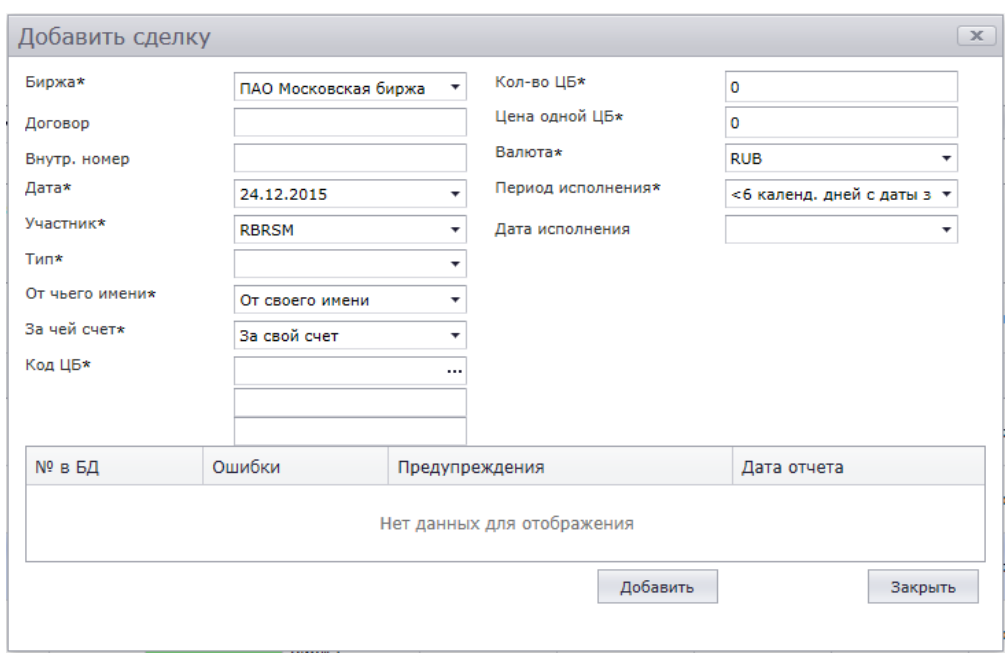

#### **Рис. 6. Форма ввода отчета по сделке**

Форма ввода открывается совершенно пустой, если нет активного шаблона или шаблоны не настроены вовсе - см. [раздел 6.2](#page-17-2).

В случае использования шаблона форма ввода открывается частично заполненная - заполнены будут поля, настроенные в шаблоне. Остальные поля следует заполнить вручную и нажать на кнопку **Добавить**. Обязательные для заполнения поля помечены звездочкой.

В том случае, если какое-то поле заполнено некорректно или пропущено (при его обязательном заполнении), будет выдано сообщение с указанием ошибки ввода. При попытке добавить сделку с незаполненными обязательными полями, эти поля подсвечиваются красным цветом. Сделка не будет добавлена в список, пока все обязательные поля не будут заполнены.

Если все поля заполнены корректно, то по кнопке **Добавить** сделка записывается в таблицу сделок на вкладке **Сделки участника**. Форма ввода при этом не закрывается, и внизу формы меняется состав кнопок - появляются кнопки **Запрос на удаление**, **Запрос на добавление**, **Обновить** - см. [рис. 7.](#page-14-2) В этом случае возможны два сценария:

- нажать на кнопку **Закрыть** тогда сделка попадет в таблицу сделок, но не будет передана на сервер;
- нажать на кнопку **Запрос на добавление** тогда сделка попадет с таблицу сделок и будет отправлен запрос на ее добавление в базу данных на сервере. Ответ от сервера в этом случае приходит прямо в форму редактирования. Сообщение отображается в нижней части формы в специальной таблице и в правой части формы чуть выше таблицы с сообщениями.

Описание полей формы ввода и редактирования приведены в [табл. 3](#page-11-0).

#### <span id="page-11-0"></span>**Табл. 3. Параметры отчета по сделке**

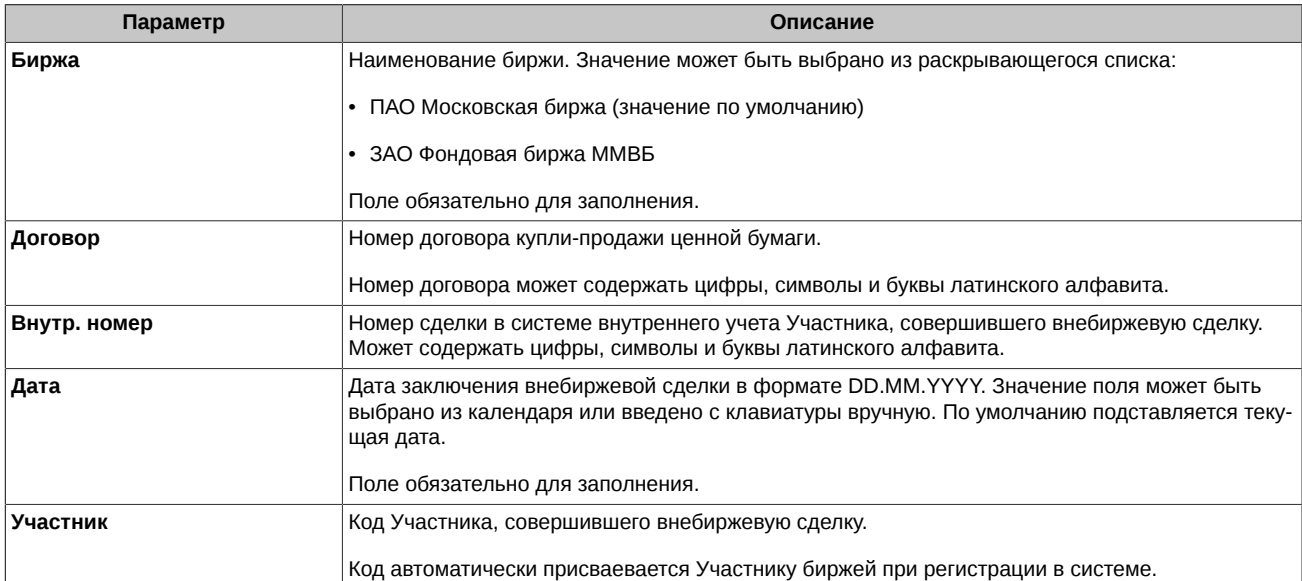

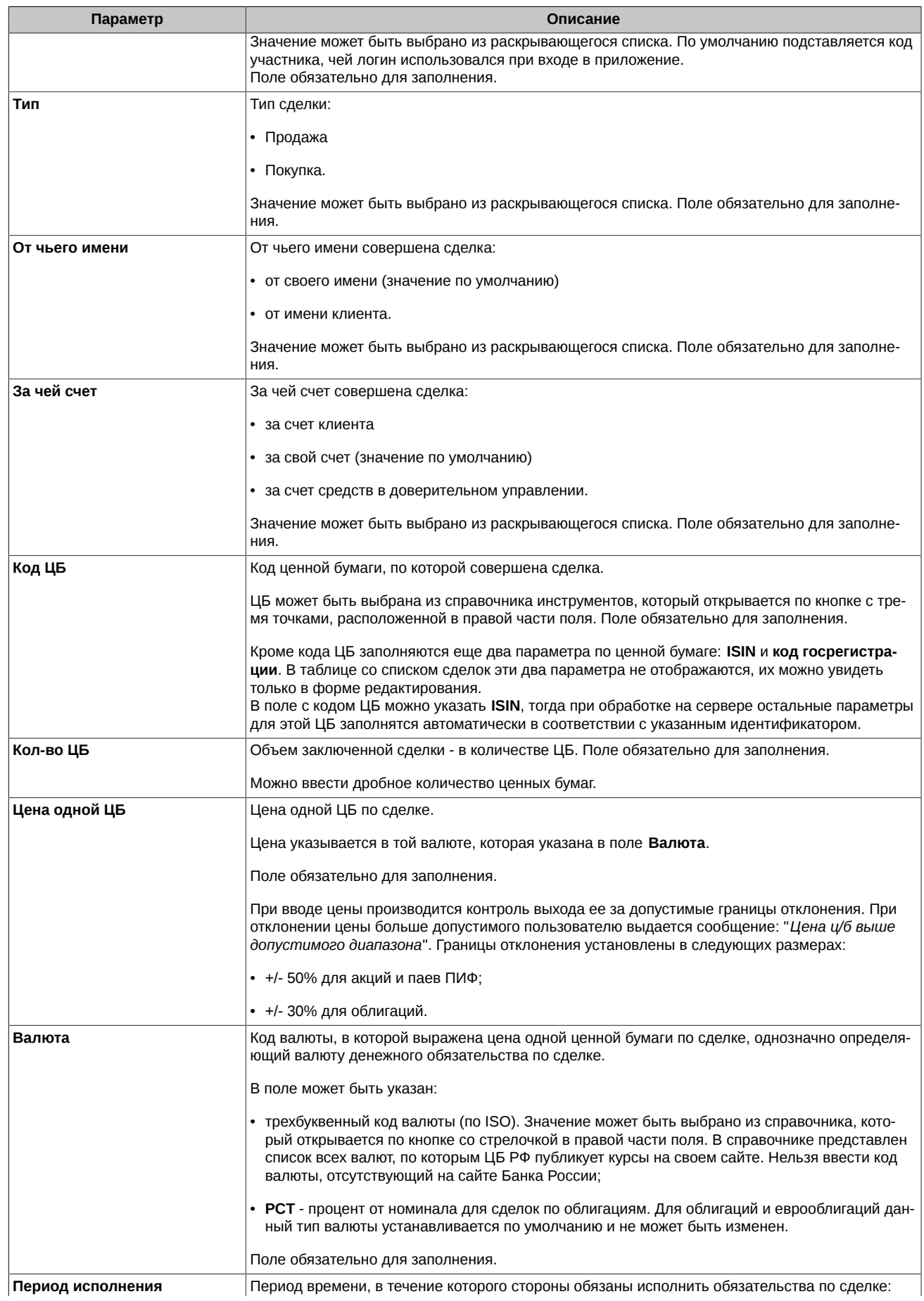

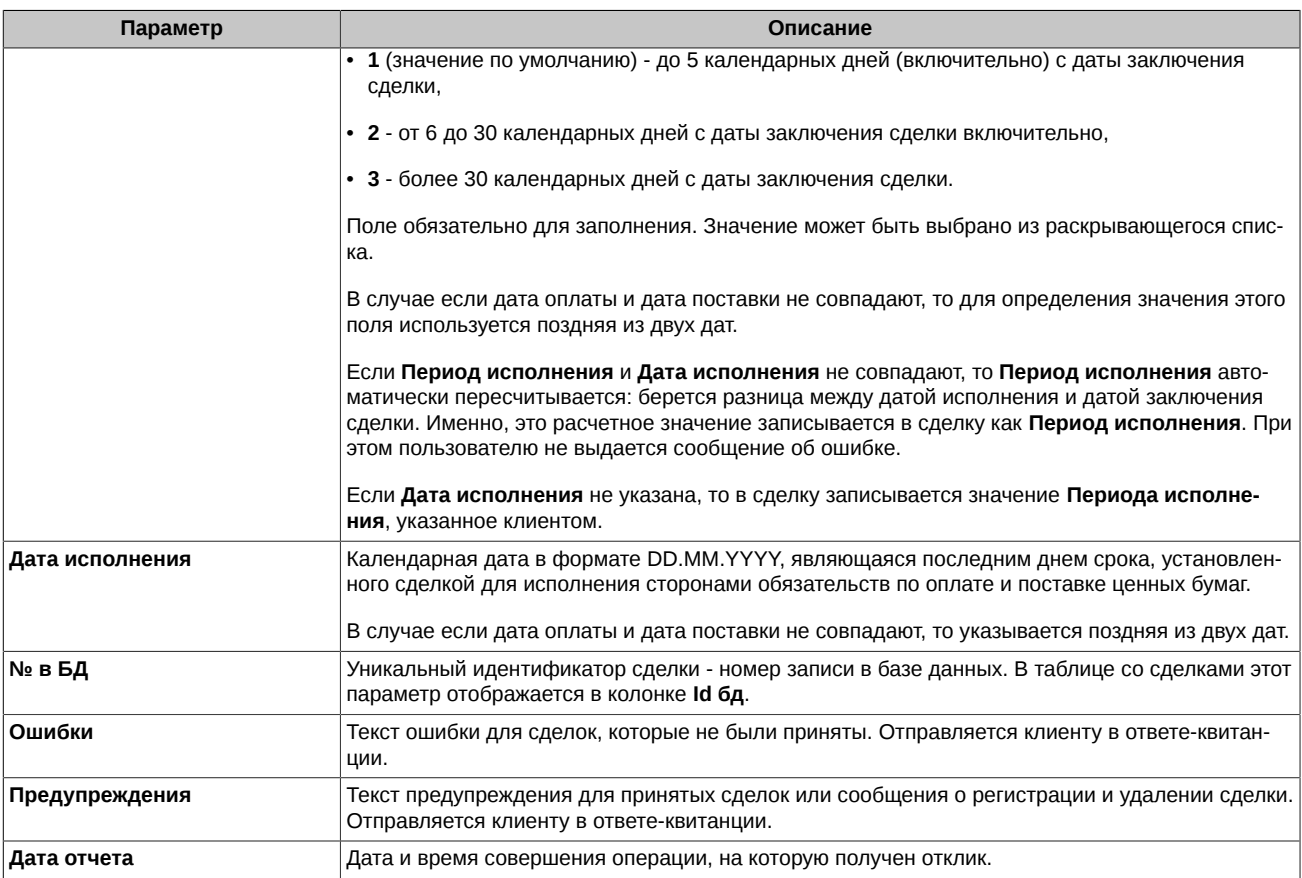

### <span id="page-13-0"></span>**4.4. Редактирование отчета по сделке**

Для редактирования доступны только те сделки, которые еще не добавлены в БД на сервере. В таблице сделок такие записи имеют красную индикацию или вообще не подсвечены никаким цветом. Принятые отчеты (желтая и зеленая индикация) для редактирования недоступны. Их можно только просмотреть. При необходимости что-то в них изменить следует сначала удалить отчет (оправить **Запрос на удаление**), а затем ввести его заново.

Для редактирования записи ее следует выбрать в таблице сделок (см. [рис. 3](#page-7-2)) курсором и дважды щелкнуть левой кнопкой мыши

по ней или нажать на пиктограмму  $\mathbb Z$ , расположенную в третьей колонке таблицы. Для редактирования открывается форма редактирования сделки, заполненная параметрами выбранной сделки.

<span id="page-14-2"></span>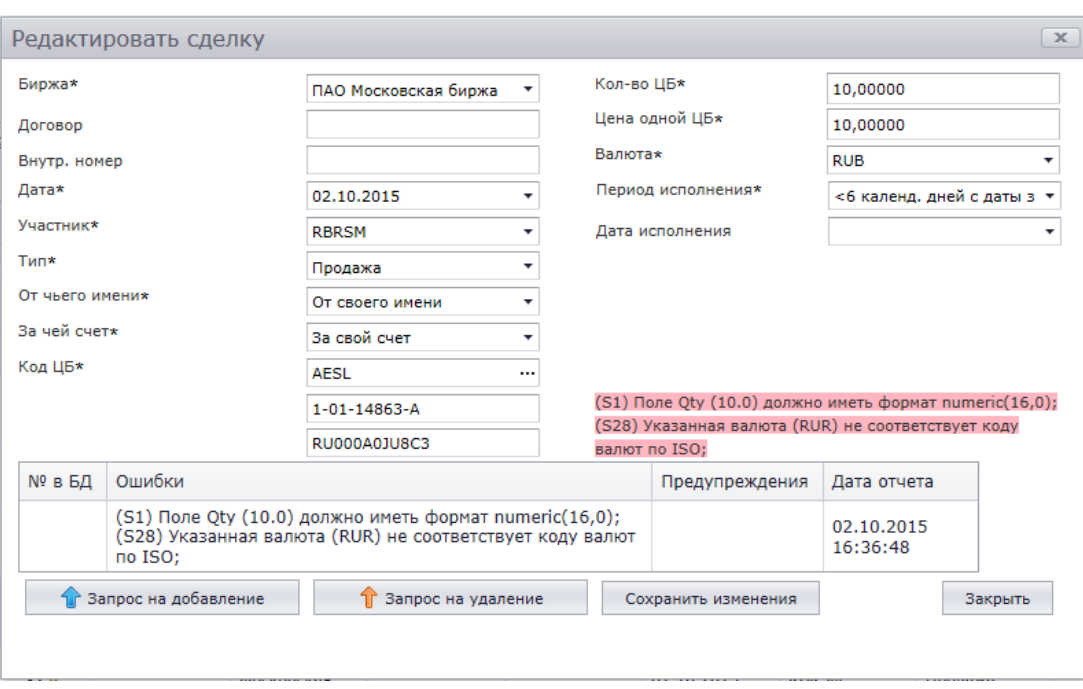

**Рис. 7. Форма редактирования отчета по сделке**

Поля формы редактирования полностью совпадают с полями формы ввода и описаны в [табл. 3](#page-11-0).

Обычно форма редактирования сделки используется при необходимости отредактировать параметры сделки, на которые указывает текст сообщения об ошибке, полученное с сервера в ответ на попытку передать отчет о сделке на сервер.

Отредактировав нужные параметры в форме редактирования, следует нажать на кнопку **Сохранить изменения**.

Кнопка **Запрос на добавление** позволяет отправить отчет о сделке на сервер и сразу увидеть ответ в форме редактирования. Последнее сообщение отображается в форме редактирования в правой части над таблицей с дополнительной информацией или в нижней таблице. В ответ может быть получено сообщение об ошибке, на которое требуется реакция пользователя, или предупреждение, которое не требует исправления параметров сделки.

Кнопка **Запрос на удаление** позволяет послать запрос на удаление сделки с сервера.

### <span id="page-14-0"></span>**4.5. Добавление сделки в базу данных на сервере**

Операция отправки отчетов о сделках на сервер может быть выполнена двумя способами:

- отправка каждой отдельной сделки в момент ее вода в web-приложение из формы ввода (см. [рис. 7\)](#page-14-2) по кнопке **Запрос на добавление**;
- групповая отправка сделок сначала в таблице сделок (см. [рис. 3](#page-7-2)) отмечаются все сделки, подлежащие отправке. Можно пометить сразу все сделки в таблице с помощью чекбокса **Выбрать сделки** или вручную отметить нужные сделки, установив галочку в поле во втором столбце таблицы. Затем нажать на кнопку **Запрос на добавление**, которая расположена над таблицей со сделками.

### <span id="page-14-1"></span>**4.6. Удаление отчета по сделке**

Ошибочную сделку можно удалить из таблицы сделок (см. [рис. 3](#page-7-2)) при помощи кнопки  $\boxtimes$ , расположенной в начале этой строки. Удалить по этой кнопке можно только сделки, отчет по которым еще не принят на сервере (красная индикация строки) или еще не отправлялся (строка без индикации). При попытке удалить сделку из таблицы на экран выдается запрос: "*Подтверждаете удаление?*". При положительном ответе **ОК** сделка будет удалена из таблицы, при отрицательном **Отмена** - сделка останется в таблице.

Кнопка **Запрос на удаление** на вкладке **Сделки участника** и в форме ввода/редактирования сделки предназначена для удаления сделки, которая уже принята на сервере - зарегистрирована. Такие сделки подсвечены в таблице зеленым или желтым цветом. Эта операция используется в том случае, если обнаружена ошибка в уже зарегистрированной сделке. Отредактировать отчет по такой сделке невозможно. В этом случае такой отчет следует удалить и ввести заново. При нажатии на кнопку **Запрос на удаление** на экран выводится диалоговое окно, в котором запрашивается причина удаления отчета. Причина удаления указывается в произвольной форме путем ручного ввода с клавиатуры. После ввода текста следует нажать на кнопку **ОК** для продолжения операции удаления или на кнопку **Отмена** для отмены выполнения операции. Указание причины удаления не является обязательным, поле можно оставить пустым, просто нажав на кнопку **ОК** для продолжения операции удаления. Удалены могут быть любые отчитанные сделки участника (сделки могут быть отчитаны в любом приложении, а не только через web-приложение OTC Client).

Запрос на удаление можно отправлять для группы сделок, предварительно их выделив. Про групповое выделение сделок см. [раздел 3.5](#page-6-1).

# <span id="page-16-0"></span>**5. Справочник инструментов**

Справочник инструментов загружается с сервера автоматически. Справочник доступен только для просмотра и не предусматривает операции редактирования и удаления записей.

Открыть его можно, перейдя на вкладку **Список бумаг**:

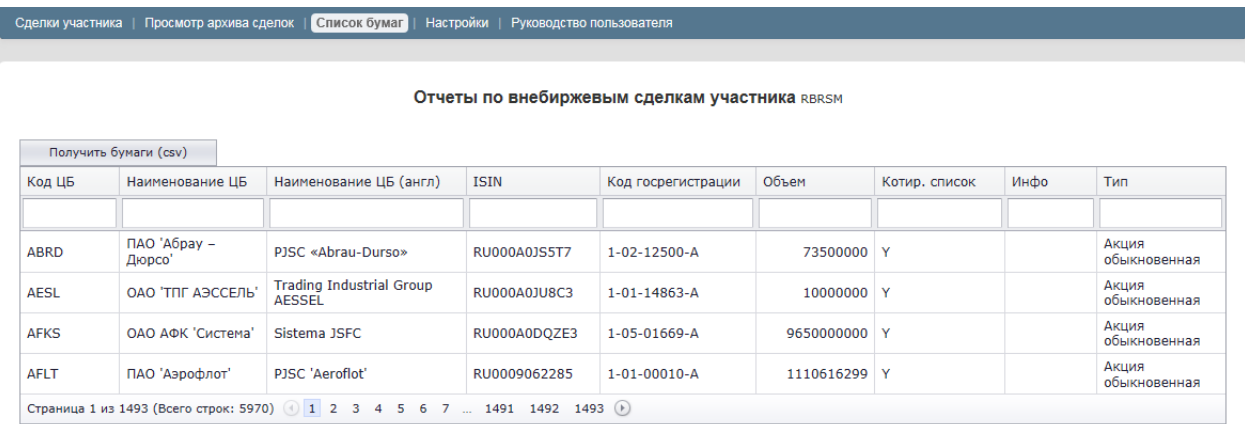

#### **Рис. 8. Справочник инструментов**

Справочник инструментов содержит информацию о ценных бумагах и их кодах.

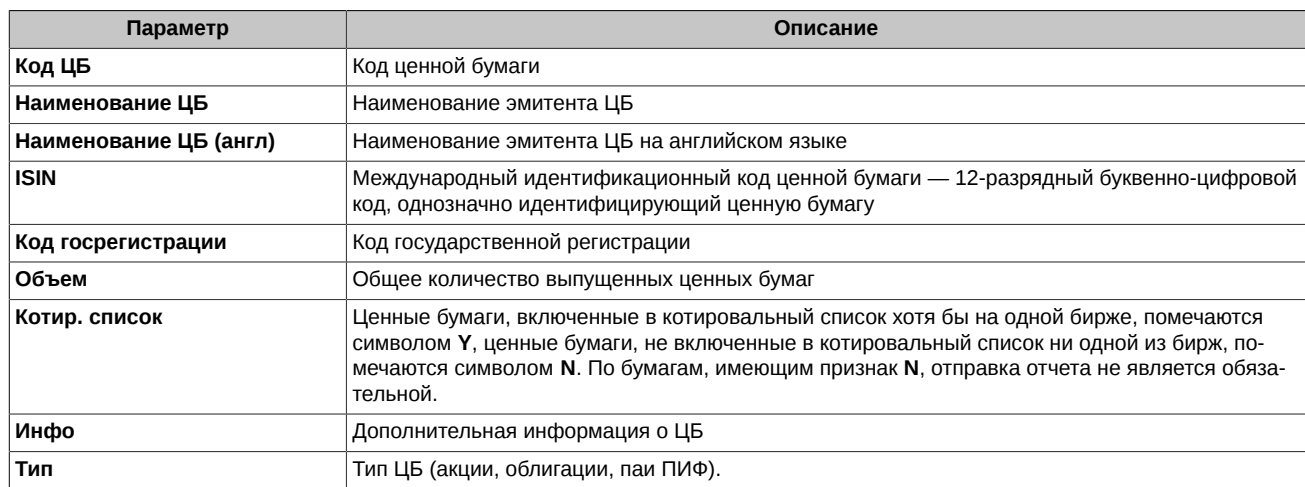

#### **Табл. 4. Параметры ценных бумаг, представленных в справочнике инструментов**

Записи справочника могут быть отсортированы и отфильтрованы по любому из параметров или по нескольким сразу. Подробное описание настройки фильтров см. [раздел 3.3](#page-5-3), настройки сортировки см. [раздел 3.4](#page-6-0).

По кнопке **Получить бумаги (csv)** справочник инструментов может быть выгружен в файл формата **csv**, который имеет следующую структуру:

```
TssueCode: IssueName: IssueNameEng: ISIN: RegNumber: Total: OList: Info:
"AESL"; "OAO 'TIIT ASCCEJIb'"; "Trading Industrial Group AESSEL"; "RU000A0JU8C3"; "1-01-14863-A"; "10000000"; "Y"; "";
"AFKS"; "OAO A&K 'CACTEMA'"; "Sistema JSFC"; "RU000A0DQZE3"; "1-05-01669-A"; "9650000000"; "Y"; "";
"AFLT"; "IAO 'ASPOQROT'"; "PJSC 'Aeroflot'"; "RU0009062285"; "1-01-00010-A"; "1110616299"; "Y"; "";
"AGRE"; "OAO 'AFABA-Pecypc'"; ""; "RU000A0JQYS3"; "1-01-14074-A"; "64572204172"; "N"; "";
"AGRO"; "POC AFPO INIC (ROS AGRO PLC)"; "ROS AGRO PLC"; "US7496552057"; ""; "0"; "Y"; "";
"AKHA"; "OAO 'IIABA'"; "PAVA OJSC"; "RU000A0D8PJ7"; "1-02-10682-F"; "88421053"; "N"; "";
"AKHA-001D"; "OAO 'HABA'"; "PAVA OJSC"; ""; "1-02-10682-F-001D"; "4421053"; "N"; "";
"AKRN"; "OAO 'AKpoH'"; "JSC Acron"; "RU0009028674"; "1-03-00207-A"; "40534000"; "Y"; "";
```
#### **Рис. 9. Структура файла со справочником инструментов**

Файл может быть открыт с помощью приложения Microsoft Excel.

# <span id="page-17-0"></span>**6. Настройки**

На вкладке **Настройки** сгруппированы различные настройки приложения.

Все параметры имеют настройки по умолчанию. Но могут быть изменены пользователем.

<span id="page-17-3"></span>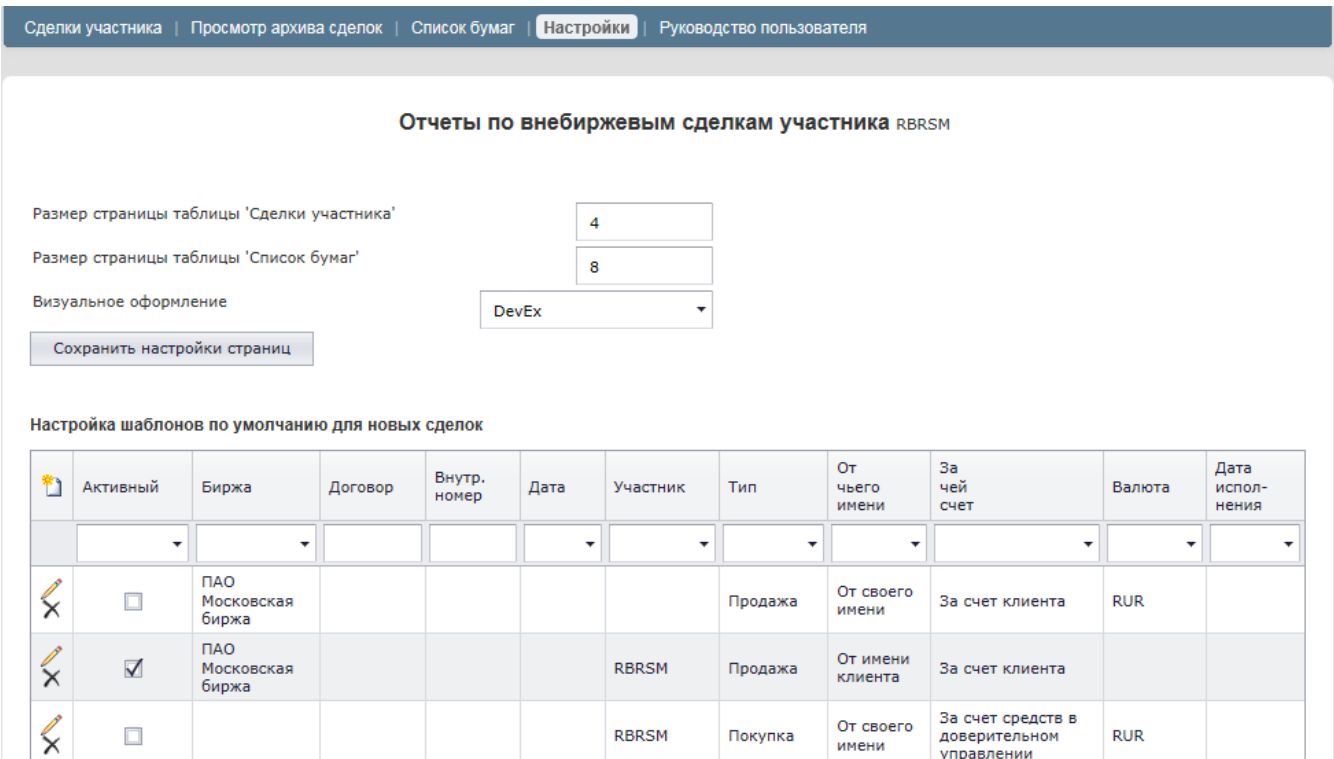

#### **Рис. 10. Вкладка Настройки**

### <span id="page-17-1"></span>**6.1. Настройка внешнего вида приложения**

Настройка внешнего вида приложения осуществляется при помощи параметров, расположенных в верхней части вкладки **Настройки** - см. [рис. 10:](#page-17-3)

- **Размер страницы таблицы 'Сделки участника**' задает количество строк на одной странице в таблице со сделками участника на вкладке **Сделки участника** и в таблице архивных сделок на вкладке **Просмотр архива сделок**. По умолчанию этот параметр равен 10;
- **Размер страницы таблицы 'Список бумаг'** задает количество строк на одной странице в таблице со списком ценных бумаг на вкладке **Список бумаг**. По умолчанию этот параметр равен 5;
- **Визуальное оформление** внешний вид приложения. Стиль оформления можно выбрать из раскрывающегося списка, который открывается при нажатии на кнопку с изображением стрелки в правой части поля.

Для сохранения введенных настроек их следует сохранить по кнопке **Сохранить настройки страниц**. Если этого не сделать, то настройки вернутся к значениям, установленным по умолчанию.

# <span id="page-17-2"></span>**6.2. Настройка шаблонов для отчетов по сделкам**

В нижней части вкладки **Настройки** (см. [рис. 10\)](#page-17-3) расположена таблица с шаблонами для ввода отчетов по сделкам. Шаблоны предназначены для того, чтобы упростить процедуру ввода отчетов по сделкам. При использовании шаблона часть полей в форме ввода сделки автоматически заполняется в соответствии с шаблоном.

Может быть настроено несколько шаблонов. Используется тот шаблон, который имеет установленный признак активности. Для смены шаблона следует снять признак активности у текущего шаблона и установить его для другого. Установить/ снять признак активности шаблона можно следующими способами:

- щелчком левой кнопкой мыши по полю с признаком в колонке **Активный** (см. [рис. 10\)](#page-17-3);
- из формы редактирования шаблона установить/ снять галочку в поле **Активный**, затем нажать на кнопку **Сохранить** (см. [рис.](#page-18-1) [11\)](#page-18-1).

Ввод нового шаблона осуществляется по кнопке  $\boxed{\bullet}$  (см. [рис. 10\)](#page-17-3).

Редактирование уже имеющегося шаблона осуществляется по кнопке  $\Box$  (см. [рис. 10\)](#page-17-3), нажатой в строке с редактируемым шаблоном. Форма редактирования так же может быть открыта по двойному щелчку левой кнопкой мыши по строке с шаблоном.

Ввод и редактирование шаблонов осуществляется в специальной форме - см. [раздел 6.2.1](#page-18-0).

Удаление шаблона осуществляется по кнопке  $\boxtimes$  (см. [рис. 10](#page-17-3)), нажатой в строке с удаляемым шаблоном. Перед удалением на экран выводится уточняющий запрос: *"Подтверждаете удаление?"*. При утвердительном ответе **ОК** шаблон будет удален из таблицы, при отрицательном ответе **Отмена** - операция удаления будет отменена.

Список шаблонов может быть упорядочен по любому из параметров (см. [раздел 3.4](#page-6-0)) и отфильтрован (см. [раздел 3.3](#page-5-3)).

#### <span id="page-18-0"></span>**6.2.1. Форма ввода и редактирования шаблонов**

<span id="page-18-1"></span>Ввод и редактирование шаблонов осуществляется в специальной форме:

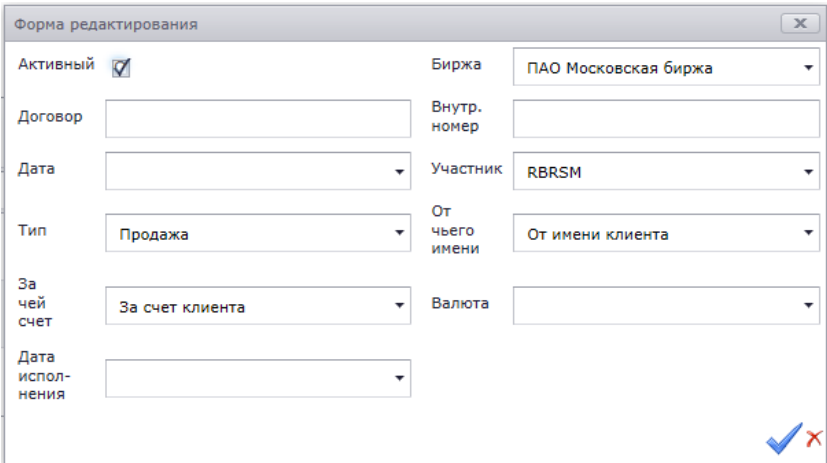

**Рис. 11. Форма ввода для шаблона**

Шаблон имеет те же самые поля, что и форма ввода отчета по сделке - см. [табл. 3](#page-11-0). Только в шаблоне представлены не все поля, которые есть в форме ввода отчета по сделке, а лишь те, которые могут иметь одинаковое значение для всех сделок.

В шаблоне заполняются те поля, которые имеют одинаковое значение для всех сделок участника, чтобы не заполнять их каждый раз при вводе отчета по сделкам.

После заполнения всех нужных полей или редактирования их значения следует нажать на кнопку для сохранения введенных изменений в шаблоне.

Кнопка  $\chi$ закрывает форму редактирования без сохранения введенных изменений.

# <span id="page-19-0"></span>**7. Порядок действий пользователя по формированию отчета по сделкам**

- 1. В начале первого сеанса работы следует выполнить настройки параметров отображения данных (см. [раздел 6.1](#page-17-1)) и шаблонов ввода (см. [раздел 6.2](#page-17-2)). Настройка или редактирование шаблонов может производиться по мере возникновения такой необходимости.
- 2. Установить признак активности для того шаблона, который будет использоваться при вводе отчетов по сделкам. Можно вводить сделки и без использования шаблонов, в этом случае можно шаблоны вообще не настраивать.
- 3. Просмотреть справочник (вкладка **Список бумаг** см. [раздел 5](#page-16-0)) на предмет наличия ценной бумаги в котировальном списке. Если бумага имеет признак **N**, отправка отчета в этом случае не является обязательной.
- 4. Сформировать отчет о совершенных внебиржевых сделках (см. [раздел 4.3\)](#page-10-0). Или закачать готовый список сделок, подготовленный в стороннем приложении - загрузить из файла.
- 5. Просмотреть список сделок в таблице (вкладка **Сделки участника**) и при необходимости отредактировать.
- 6. Отправить запрос на добавление сделок в БД на сервер по кнопке **Запрос на добавление** см. [раздел 4.5.](#page-14-0) Сделки могут добавляться в БД каждая в отдельности в момент заполнения формы ввода.
- 7. Просмотреть полученные отчеты с сервера в графе **Ошибки** или у сделок, подсвеченных красным цветом. Просмотреть сделки с желтой индикацией на предмет полученных замечаний по ним - эти сделки уже нельзя отредактировать, так как отчет по ним принят.
- 8. При необходимости внесения изменений в уже принятые отчеты по сделкам следует сначала удалить отчет (оправить **Запрос на удаление** - [раздел 4.6\)](#page-14-1), дождаться сообщения о подтверждении удаления, а затем ввести отчет заново.
- 9. Исправить ошибки в не принятых сделках см. [раздел 4.4.](#page-13-0)
- 10. Отметить отредактированные сделки галочкой во второй колонке таблицы и отправить их на сервер по кнопке **Запрос на добавление**.
- 11. Успешным завершением операции отправки отчетов является регистрация всех сделок (зеленая или желтая индикация строк в таблице).